## Job Aid:

# Editing an HTML Document in Document Manager

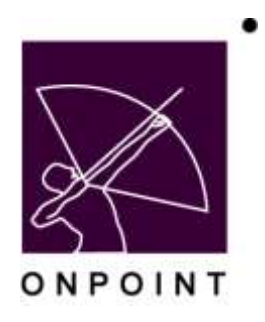

August 2014

This document contains proprietary and confidential information from OnPoint Digital, Inc. Any reproduction or distribution of these materials in whole or part without the expressed written consent of the company is strictly forbidden.

### **Table of Contents**

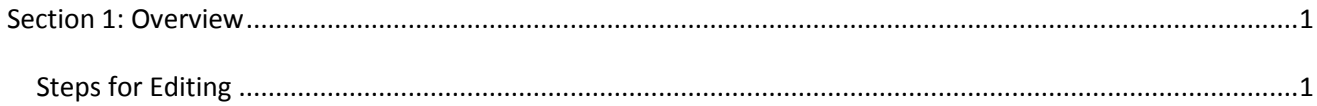

### <span id="page-2-0"></span>**Section 1: Overview**

This document will outline the steps needed to edit an HTML document within a test environment. The team can access this slice and menu using any existing Root Admin account. If you need a specific admin for this slice, that can be created as well.

#### <span id="page-2-1"></span>**Steps for Editing**

- 1. After logging and selecting the document Manager from the Opportal, you will choose the menu item labeled "Company Info".
- 2. Once this main menu item is selected choose the "Test" sub-menu item

This is shown below

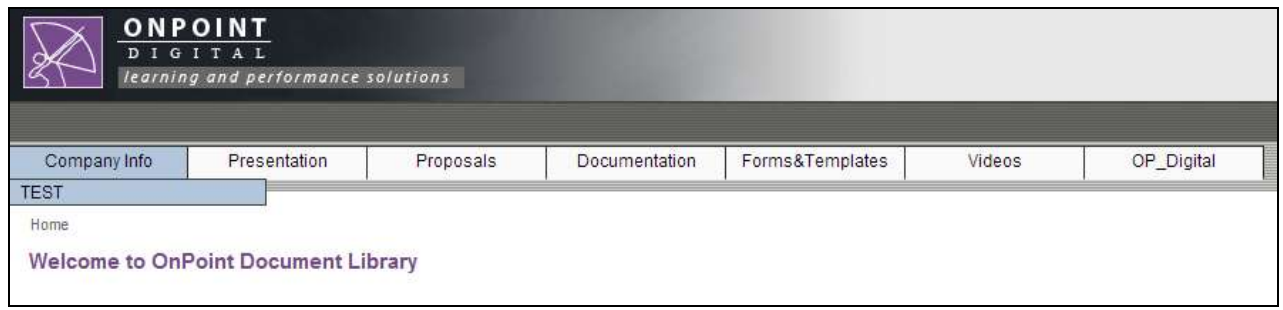

4. Once you have selected "Test" you will see the image that is below. There is the word "edit" under the Launch column located next to the Icon. This is highlighted in Yellow in the image. This edit link is only available to admins that are allowed to edit this document.

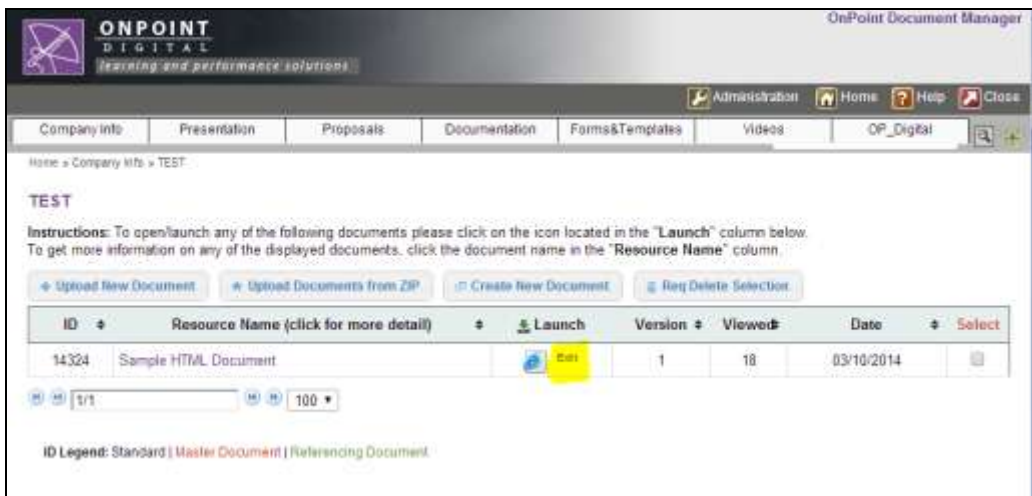

5. Clicking the Edit link will present the HTML document in an HTML editor. You may make changes here and click the Save button on the bottom left ( highlighted in Yellow in the image below) to update the document.

OnPoint Digital, Inc. **All Rights Reserved** 

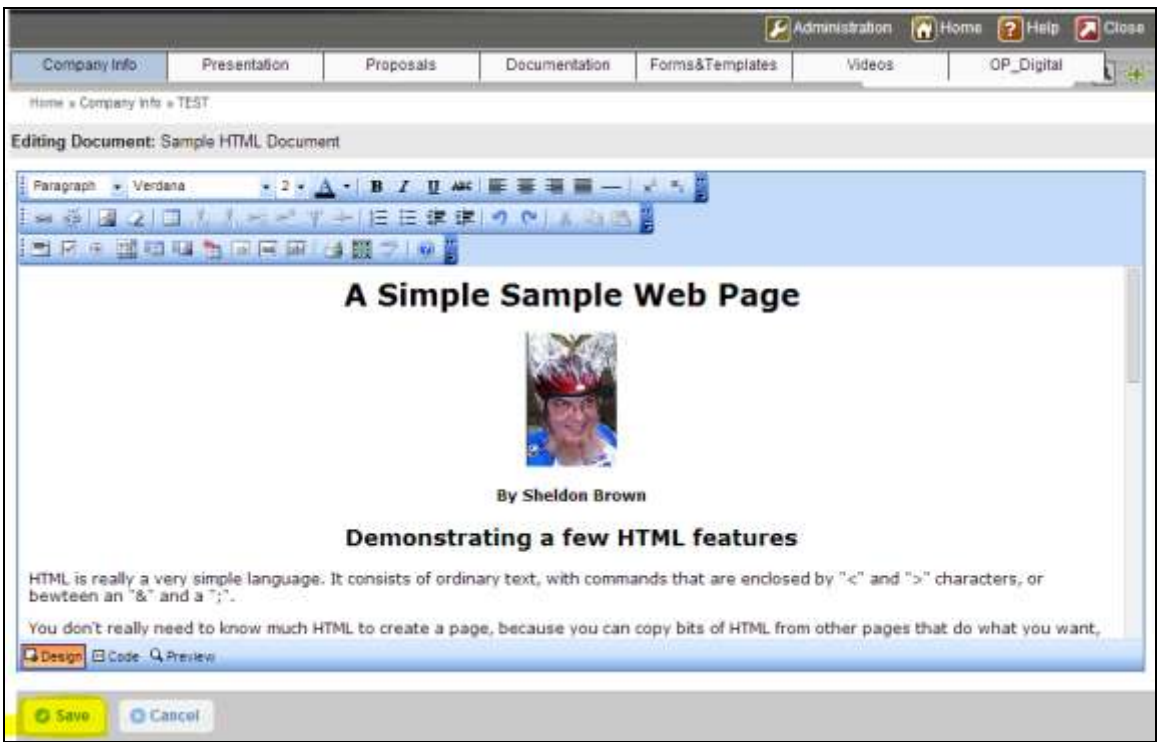

6. Any edits made through this process will immediately be available through the linked document on the OPDoc Welcome page.